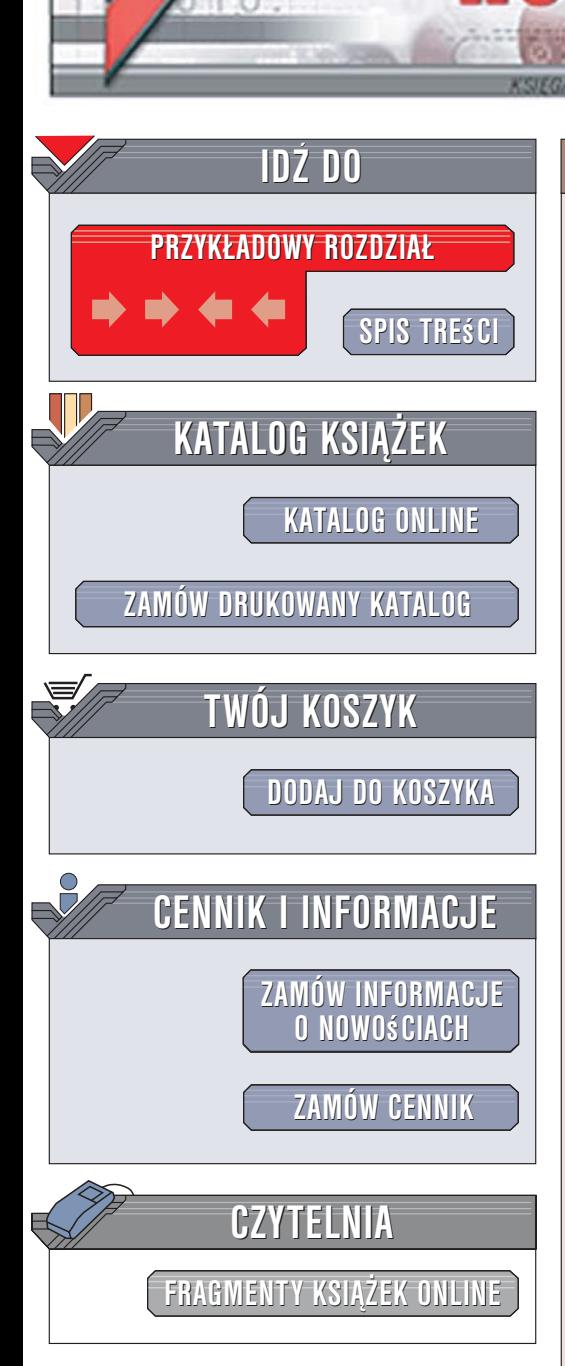

Wydawnictwo Helion ul. Kościuszki 1c 44-100 Gliwice tel. 032 230 98 63 [e-mail: helion@helion.pl](mailto:helion@helion.pl)

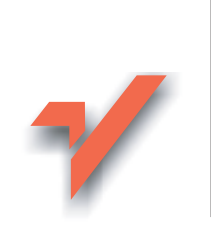

3ds max 9. Æwiczenia praktyczne

Autor: Joanna Pasek ISBN: 978-83-246-0936-9 Format: A5, stron: 184 Przykłady na ftp: 5092 kB

lion. $\nu$ 

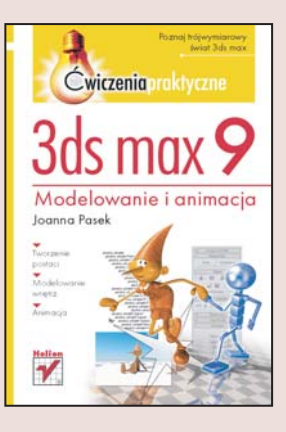

3ds max od wielu lat jest jednym z najpopularniejszych programów do tworzenia trójwymiarowych animacji i grafiki. Ogromne możliwości dostępne w najnowszej, dziewiątej wersji sprawiają, że aplikacja ta jest często wykorzystywana przez twórców gier komputerowych oraz grafików pracujacych w branży filmowej i telewizyjnej. Jednak intuicyjny i przyjazny interfejs pozwala tworzyć efektowne grafiki i animacje nawet osobom rozpoczynającym swą przygodę ze światem 3ds max.

"3ds max 9. Ćwiczenia praktyczne" to szybkie i łatwe wprowadzenie w świat grafiki i animacji trójwymiarowej. Dzięki szczegółowo opisanym ćwiczeniom poznasz podstawowe możliwości programu 3ds max. Zdobędziesz wiedzę niezbędną do tworzenia nieskomplikowanych postaci i wnętrz. Dowiesz się również, jak projektować materiały oraz manipulować kamera i oświetleniem. Nauczysz się animować postać za pośrednictwem szkieletu oraz poznasz techniki animacji innych obiektów. Ta książka to nieoceniona pomoc dla wszystkich adeptów grafiki trójwymiarowej.

- Modelowanie z prostych brył i splajnów
- Edycja obiektów siatkowych
- Dodawanie i odejmowanie brył; nowy obiekt ProBoolean

- Tworzenie postaci z powłoki zewnętrznej (skóry) i szkieletu
- Realistyczne włosy, futra i tkaniny
- Manipulowanie kamera i oświetleniem
- Tworzenie materiałów
- U¿ywanie renderera Mental Ray
- Różne metody animacii

Naucz siê tworzyæ efektowne grafiki i animacje trójwymiarowe!

# Spis treści

<span id="page-1-0"></span>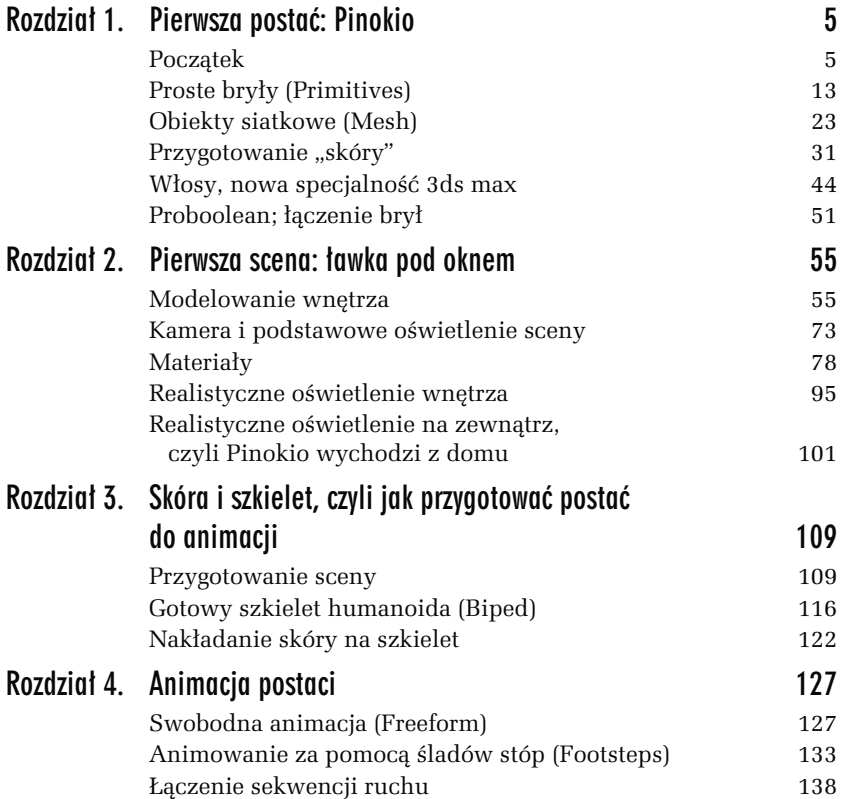

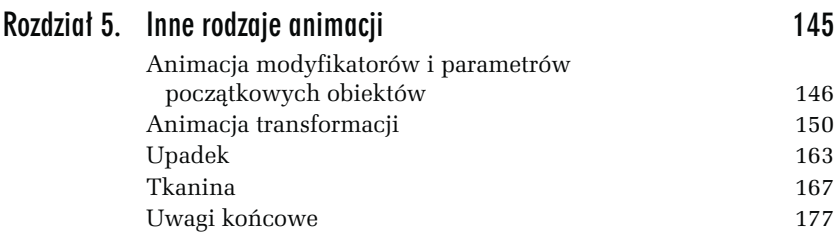

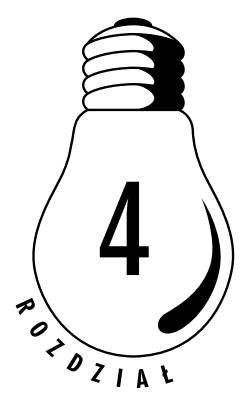

# <span id="page-3-0"></span>Animacja postaci

Animacja obiektu typu Biped jest niezwykle intuicyjna. Możemy ustawiać pajacyka w dowolnych pozach, obracając poszczególne części ciała (tryb Freeform). Możemy też zmusić go do marszu lub biegu, rozmieszczając w scenie ślady stóp, po których pajac będzie się poruszać (tryb Footsteps). W tym rozdziale wypróbujemy obie możliwości. Akcja filmu nie będzie skomplikowana. Posadzimy Pinokia na ławeczce pośrodku sceny, a potem nakłonimy go, by wstał i wyszedł z komnaty.

# Swobodna animacja (Freeform)

W trybie swobodnym (Freeform) animujemy pajaca wstającego z ławki.

#### ĆWICZENIE

# 4.1 Unieruchamianie stóp postaci

- 1. Otwórz plik pinokio\_physique.max z poprzedniego rozdziału i zapisz go pod inną nazwą, np. pinokio wstaje.max.
- 2. Zaznacz jedną ze stóp.
- 3. Przejdź do panelu Motion, lecz tym razem wyłącz tryb Figure Mode.
- 4. W rolecie Key Info kliknij ikonę Set Planted Key, oznaczoną kółkiem na rysunku 4.1.

Rysunek 4.1. Tworzenie klucza dla stopy

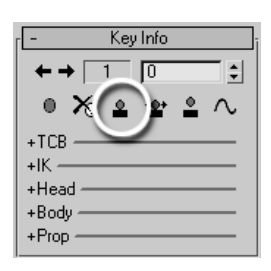

- 5. W rolecie Track Selection kliknij ikonę Opposite  $\downarrow$ , by została zaznaczona druga stopa.
- 6. Ponownie kliknij ikonę Set Planted Key. Stopy zostały przymocowane do podłogi.

#### ĆWICZENIE

# 4.2 Animacja środka ciężkości

- 1. Sprawdź, czy jesteś w zerowym ujęciu animacji. Numer bieżącego ujęcia możesz odczytać na suwaku pod oknami widokowymi. Powinieneś zobaczyć tam 0/100 (ujęcie zerowe ze stu dostępnych). Jeśli numer jest inny, przejdź do ujęcia 0., przeciągając suwak maksymalnie w lewo.
- 2. Kliknij przycisk  $Autokey$  AutoKey W dolnej części ekranu. Przycisk przybierze ostrzegawczą barwę czerwoną, gdyż jesteśmy teraz w trybie animacji.
- 3. W rolecie Track Selection włącz narzędzie Body Vertical  $\ddagger$ .
- 4. W oknie Left przesuń środek ciężkości (obiekt pinokio szkielet) w dół, umieszczając biodra na wysokości ławki.
- 5. Narzędziem Body Horizontal  $\leftrightarrow$  przesuń środek ciężkości nad ławkę, tak by pajac usiadł (rysunek 4.2).
- 6. Przejdź do ujęcia Front i przesuń środek ciężkości choć o włos tym samym narzędziem, by utworzyć klucz dla tej współrzędnej położenia.
- 7. Przesuń suwak animacji do ujęcia 20. Możesz też wpisać 20 w okienku tekstowym dostępnym w grupie ikon sterowania odtwarzaniem animacji (Play, Stop itp.) i zatwierdzić ten numer naciśnięciem klawisza Enter.

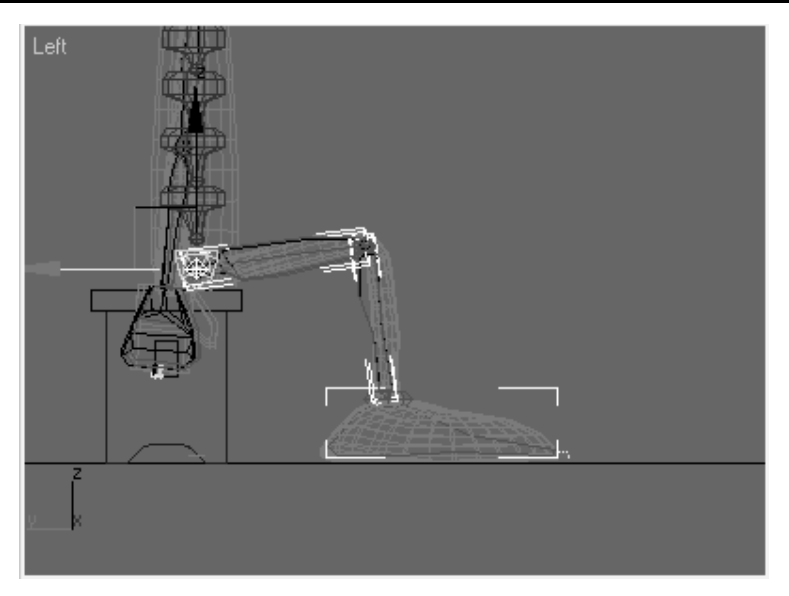

Rysunek 4.2. W zerowym ujęciu animacji pajac siedzi na ławce

- 8. Korzystając z narzędzi Body Horizontal i Body Vertical w oknie Left i Front umieść środek ciężkości mniej więcej tam, gdzie był na początku, tak by znów nadać pajacowi pozycję stojącą.
- 9. Wyłącz tryb AutoKey.
- 10. Kliknij Play  $\blacksquare$ , by odtworzyć animację. Między ujęciem 0. a 20. pajacyk wstaje z ławki, lecz czyni to bardzo sztywno.

Animujemy teraz inne części szkieletu, aby nadać pajacykowi bardziej naturalny wygląd. Można to zrobić w trybie AutoKey, który właśnie poznałeś, lecz łatwiej będzie uniknąć niepożądanych przemieszczeń kości, animując je w trybie Set Key, w którym trzeba potwierdzić każdą zmianę położenia.

#### ĆWICZENIE

# 4.3 Animacja kości

- 1. Zatrzymaj odtwarzanie i wróć do ujęcia 0.
- 2. Zaznacz kość przedramienia i kliknij ikonę Symmetrical  $\triangle$ , by równocześnie zaznaczyć drugie przedramię.
- 3. W oknie Left obróć kości tak, by ręce zginały się w łokciach, a nie zwisały bezwładnie.
- 4. W rolecie Key Info kliknij ikonę Set Key  $\bullet$ , by utrwalić to położenie jako klucz animacji.
- 5. Zaznaczaj kolejne kości, pojedynczo lub parami, i obracaj je tak, by nadać pajacykowi zaplanowaną pozę. Połóż jego dłonie na brzegu ławki, pochyl głowę i spraw, by czapka miękko zwisła do przodu. Po poruszeniu każdej kości nie zapomnij kliknąć ikony Set Key  $\circ$  (rysunek 4.3).

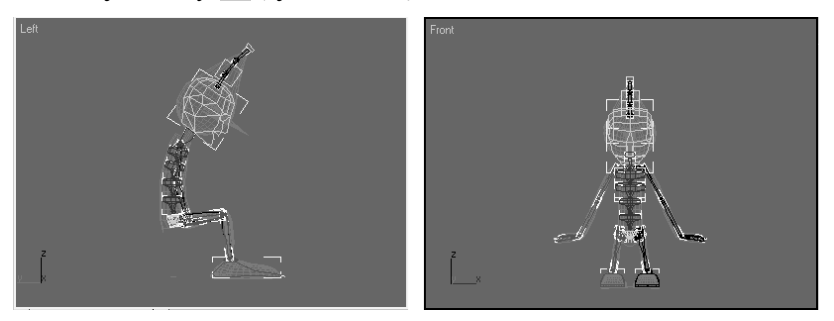

Rysunek 4.3. Poza pajaca w ujęciu 0.

- 6. Przejdź do ujęcia 20. i w tym ujęciu także utwórz klucze dla kości górnych kończyn, szyi i "ogona" sterującego czapką. Ustaw pajaca w swobodnej stojącej pozycji.
- 7. Odtwórz animację i sprawdź, czy wszystko jest dobrze. Możesz nawet zrenderować pierwsze 20 klatek animacji, zaznaczając opcję Range i wpisując zakres ujęć 0 – 20 w zakładce Common okna Render Scene (rysunek 4.4). Zapisz wynik renderowania w pliku AVI (przycisk Files). Nie zapomnij tylko ukryć wcześniej szkieletu.

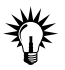

Możesz zrenderować szybki podgląd animacji, wybierając polecenie Make Preview z menu Animation (rysunek 4.5). W tego typu podglądzie widok sceny jest uproszczony, lecz za to można ocenić sposób poruszania się postaci (przywróć wcześniej jej zwykły tryb wyświetlania  $-A/t+X$ ). W polu *Image Size* ustalamy, w procentach, jak bardzo ma być pomniejszony renderowany obrazek względem obecnie wybranej rozdzielczości renderingu. Na podglądzie są widoczne tylko te kategorie obiektów, które zostały zaznaczone na liście Display in Preview. Wyłącz opcję Bone Objects, by nie renderować szkieletu.

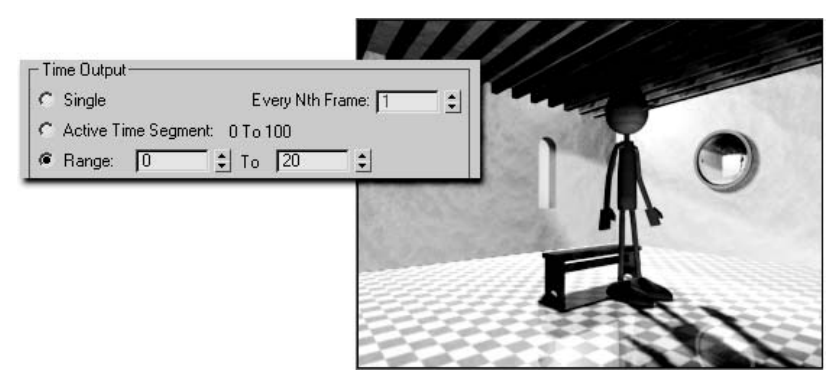

Rysunek 4.4. Poza pajaca w ujęciu 20.

Rysunek 4.5. Podgląd animacji jest renderowany do pliku AVI, który zaraz po zakończeniu obliczeń zostanie odtworzony na ekranie w specjalnym oknie

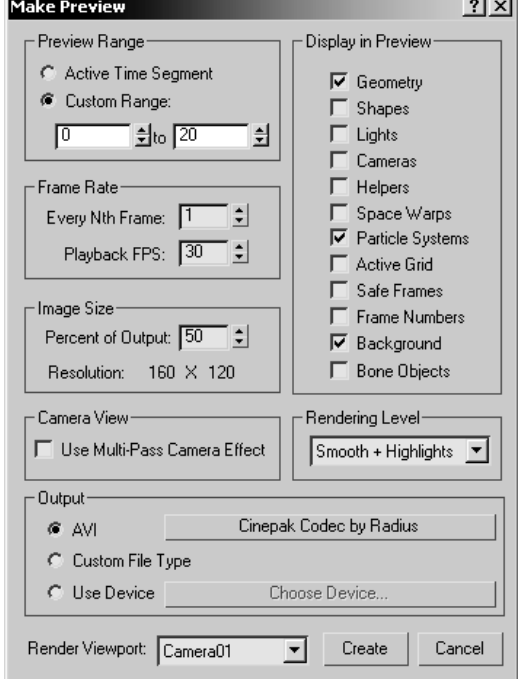

a.

#### ĆWICZENIE

# 4.4 Zapisywanie animacji w pliku (.bip)

- 1. Zaznacz dowolną część szkieletu.
- 2. Odszukaj roletę Biped w panelu Motion.
- 3. Kliknij ikonę Save File, oznaczoną kółkiem na rysunku 4.6.

Rysunek 4.6. Zapisywanie animacji w pliku

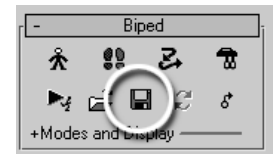

4. W wyświetlonym oknie włącz opcję Save Segment at Current Position and Rotation, wpisz nazwę pliku, np. pinokiowstaje, wybierz miejsce na dysku (jeśli nie chcesz korzystać z domyślnego katalogu 3ds max, przeznaczonego na pliki animacji) i kliknij OK (rysunek 4.7). Opracowany przez Ciebie ruch postaci został zapisany na dysku jako pinokiowstaje.bip.

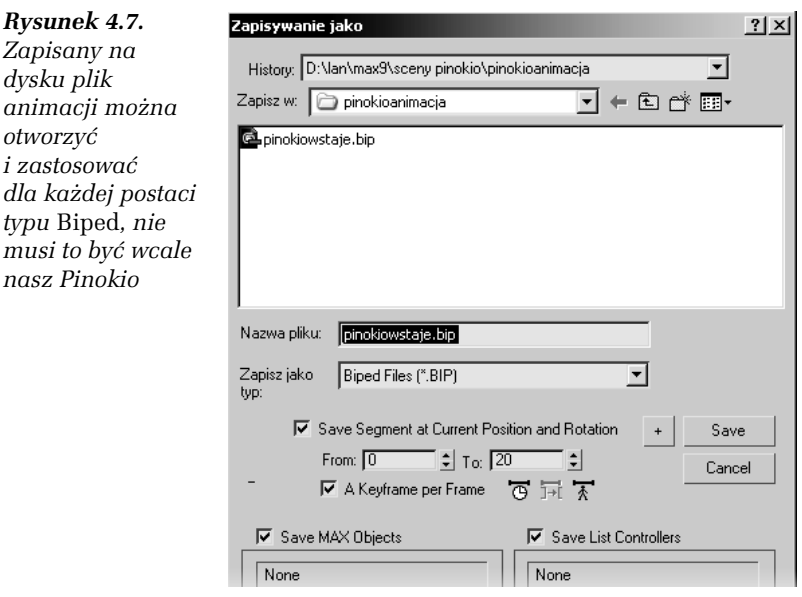

 $\mathbf{r}$ 

# Animowanie za pomocą śladów stóp (Footsteps)

Wypróbujemy teraz drugą metodę animacji, tę opartą na rozmieszczaniu śladów stóp. Postaramy się, by pajac ruszył przed siebie i opuścił pomieszczenie.

#### ĆWICZENIE

# 4.5 Tworzenie śladów stóp

- 1. Otwórz plik pinokio\_physique.max z poprzedniego rozdziału i zapisz go pod inną nazwą, np. pinokio idzie.max.
- 2. Zaznacz środek ciężkości (obiekt pinokio szkielet).
- 3. Odszukaj roletę Biped w panelu Motion.
- 4. Kliknij przycisk Footstep Mode  $\left| \cdot \right|$ , by przejść w tryb animacji chodu.
- 5. W rolecie Footstep Creation, która się wtedy pojawi, kliknij ikonę Create Multiple Footsteps (oznaczoną kółkiem na rysunku 4.8). Ślady stóp możemy tworzyć dla trzech trybów poruszania się postaci: chodu  $\hat{\mathcal{K}}$ , biegu  $\hat{\mathcal{L}}$  i skoku  $\hat{\mathcal{K}}$ . W tej chwili w rolecie Footstep Creation jest aktywny tryb chodu (Walk).

Rysunek 4.8. Tworzenie śladów stóp w trybie Walk

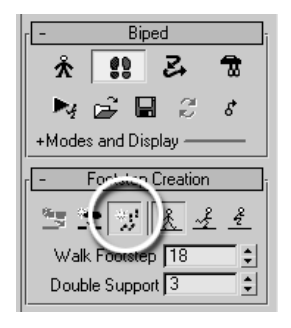

6. W wyświetlonym oknie Create Multiple Footsteps: Walk zwiększ liczbę śladów stóp (parametr Number of Footsteps) do ok. 10 (rysunek 4.9). To powinno wystarczyć, by Pinokio opuścił scenę.

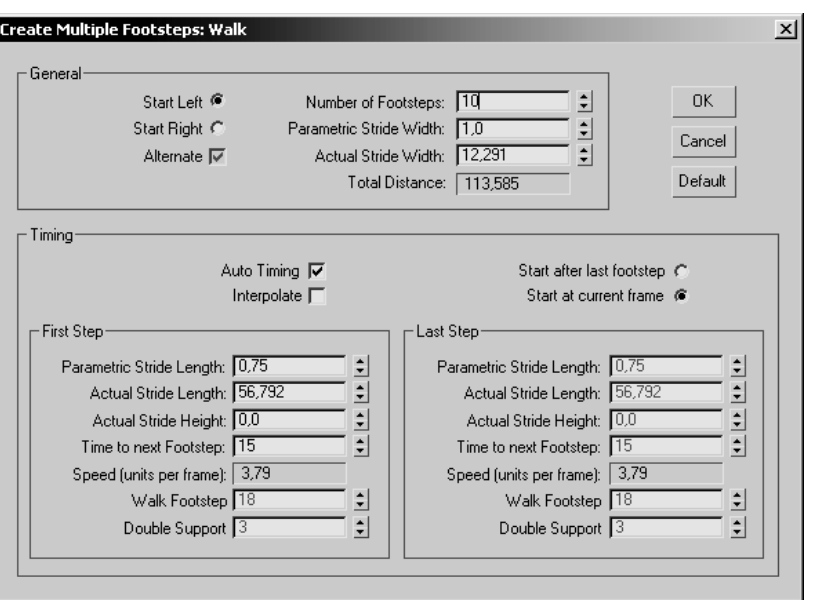

Rysunek 4.9. Tworzenie całego szeregu śladów stóp naraz

7. Kliknij OK, by zamknąć okno. W oknach widokowych pojawia się sznur numerowanych śladów stóp, ale gdy poruszysz suwakiem animacji, przekonasz się, że na pajaca one jeszcze nie oddziałują.

#### ĆWICZENIE

### 4.6 Ustawianie postaci na początku ścieżki

- 1. W oknie Top powiększ widok stóp pajaca i pierwszych dwóch śladów o numerach 0 i 1 (rysunek 4.10). Przemieść ślady tak, by znalazły się dokładnie pod stopami. To pozwoli potem bardziej płynnie zgrać dwie fazy animacji pajacyka: wstawanie i ruszanie przed siebie.
- 2. W rolecie Footsteps Operations kliknij ikonę Create Keys For Inactive Footsteps  $\mathbb{E}$ . W ten sposób postawisz pajaca na dwóch początkowych śladach. Jeśli dobrze je dopasowałeś, zmiana będzie niewielka.

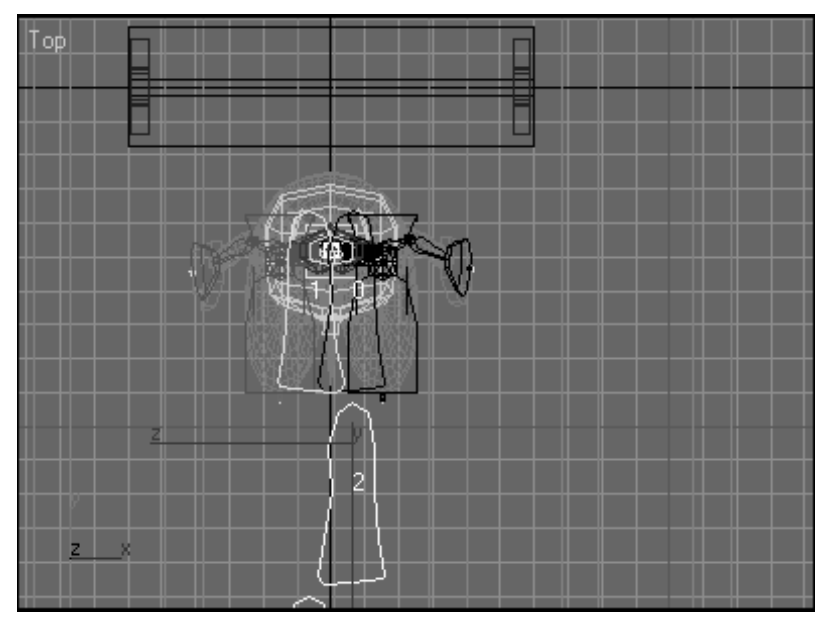

Rysunek 4.10. Ślady stóp możemy zaznaczać i przemieszczać

3. Uaktywnij okno widoku perspektywicznego i odtwórz animację (Play). Pajac idzie przed siebie, stawiając stopy dokładnie na śladach, które wyznaczają jego trajektorię.

#### ĆWICZENIE

### 4.7 Edycja śladów stóp

- 1. Jeśli wydaje Ci się, że pajacyk stawia nogi zbyt wąsko, tak że jego stopy zahaczają o siebie (lub prawie), zaznacz w oknie Top wszystkie ślady z wyjątkiem pierwszych dwóch (te są już dopasowane).
- 2. W rolecie Footstep Operations pozostaw włączoną tylko opcję Width (rysunek 4.11), po czym w okienku parametru Scale wpisz współczynnik skalowania, np. 2. Naciśnij Enter. Ślady stóp na ekranie rozsuwają się, tak że teraz pajacyk szerzej stawia nogi.

Rysunek 4.11. Skalowanie szerokości kroku

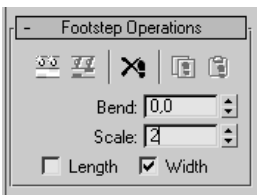

- 3. Jeśli chcesz wydłużyć lub skrócić jego krok, powtórz operację skalowania przy włączonej opcji Length. Aby pajac zaczął iść po łuku, zaznacz odpowiednią liczbę śladów (odcinek, na którym ma być wykonany skręt), wpisz niezerową wartość parametru Bend i naciśnij Enter. Zależnie od tego, czy wybrałeś wartość dodatnią, czy ujemną, pajac skręci w jedną lub drugą stronę.
- 4. Jeśli masz ochotę poeksperymentować, spróbuj wygiąć zaznaczony sznur śladów stóp tak bardzo, by pajac zatoczył kółeczko i wrócił do ławki. Ostatnie ślady zaznacz oddzielnie i umieść je wewnątrz obrysu ławki w widoku Top, a potem podnieś je o 40 jednostek do góry w widoku Left lub Front. Uzyskasz w ten sposób pajaca wchodzącego na ławkę. Jeśli braknie Ci śladów stóp na pokonanie całej trasy albo też zechcesz kontynuować spacer pajacyka i animować jego zeskok z ławki, dodaj więcej śladów tym samym narzędziem Create Multiple Footsteps. W oknie dialogowym z rysunku 4.9 zaznacz opcję Start after last footstep, by dodany sznur śladów stanowił kontynuację poprzedniego.

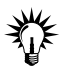

Przed przystąpieniem do eksperymentów warto wybrać polecenie Edit/Hold, by zapisać obecny stan sceny w buforze pamięci. Jeśli okaże się, że uzyskana animacja nie wygląda tak, jak się spodziewałeś, będziesz mógł wybrać Edit/Fetch i przywrócić stan pierwotny.

#### ĆWICZENIE

# 4.8 Dopracowanie ruchu ramion

- 1. Odtwórz i obejrzyj dokładnie animację chodu. Sprawdź, czy nie występują błędy (np. czy dłoń pajaca nie przecina w jakimś momencie jego uda).
- 2. Jeśli okaże się, że trzeba poprawić ruch ramion, wyłącz tryb Footstep i przejdź na sam początek animacji (ujęcie 0.).
- 3. Zaznacz ramię pajacyka (L Arm lub R Arm) i kliknij ikonę Symmetrical  $\triangle$ .
- 4. Wybierz narzędzie obrotu i sprawdź, czy jest aktywny układ współrzędnych Local.
- 5. W grupie ikon sterowania odtwarzaniem włącz tryb  $Key\textit{Mode}$ . Teraz kliknięcie strzałki Next i będzie przełączało nas do kolejnego ujęcia kluczowego, a nie po prostu do następnej klatki filmu.
- 6. Włącz przycisk AutoKey Auto Key
- 7. Obróć ramiona w ujęciu 0. nieco na zewnątrz, tak by dłonie znalazły się dalej od ciała (rysunek 4.12).

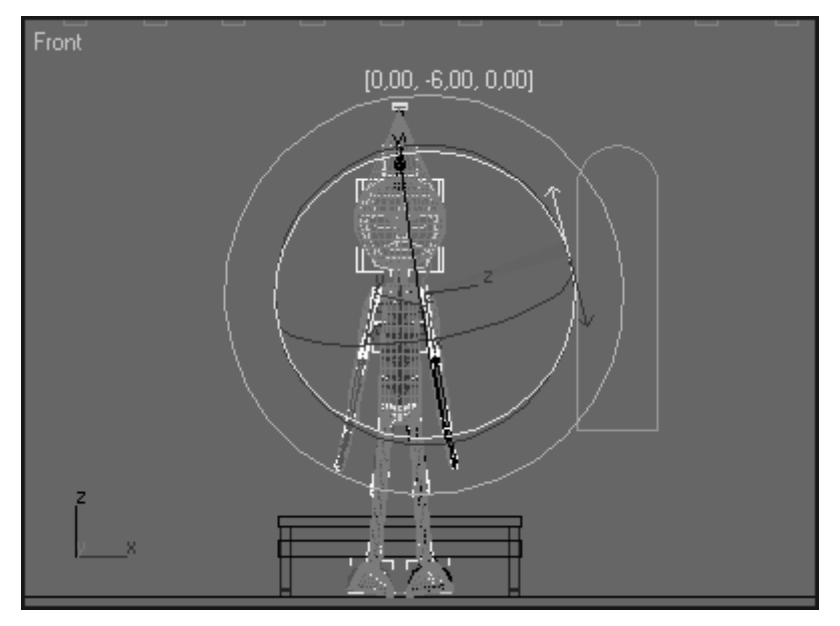

Rysunek 4.12. Obracanie ramion w kolejnych ujęciach kluczowych

- 8. Kliknij strzałkę Next i znów obróć ramiona, w ten sam sposób.
- 9. Powtarzaj aż do końca animacji, a przynajmniej do momentu gdy pajac całkowicie zejdzie ze sceny.
- 10. Wyłącz tryb AutoKey.
- 11. Włącz odtwarzanie animacji, by ją przetestować.

12. Kliknij ikonę Save File  $\blacksquare$  w rolecie Biped i zapisz opracowaną animację pod nazwą pinokioidzie.bip w tym samym katalogu, w którym jest zapisany poprzedni plik BIP, włączając opcję Save Segment at Current Position and Rotation.

# Łączenie sekwencji ruchu

#### ĆWICZENIE

# 4.9 Okno Motion Mixer

- 1. Otwórz plik pinokio\_physique.max z poprzedniego rozdziału i zapisz go pod inną nazwą, np. pinokio motionmixer.max.
- 2. Zaznacz dowolną część szkieletu.
- 3. Otwórz roletę Biped w panelu Motion. Wyłącz tryb Figure Mode.
- 4. W rolecie Biped Apps kliknij przycisk Mixer Mixer
- 5. W wyświetlonym oknie zaznacz kliknięciem górną ścieżkę (jaśniejszy pasek na szarym tle). Ścieżka jest oznaczona hasłem All (wszystko), a więc jest to "ścieżka zbiorcza", w której możemy przechowywać animację całej postaci, a nie tylko poszczególnych jej części (rysunek 4.13).

| $L = 1$<br><b>SMotion Mixer</b>          |  |   |    |    |    |    |        |    |     |                             |     |  |                                          |  |
|------------------------------------------|--|---|----|----|----|----|--------|----|-----|-----------------------------|-----|--|------------------------------------------|--|
| Mix Trackgroups Tracks Clips Transitions |  |   |    |    |    |    |        |    |     |                             |     |  |                                          |  |
| <b>同国 X   ト 中 H</b>                      |  |   |    |    |    |    |        |    |     |                             |     |  | ■ⅢⅢA │ ⊙ ◎ 1∞I Q ③     Q Q © M - 1 F   w |  |
| - pinokio szki                           |  |   |    |    |    |    |        |    |     |                             |     |  |                                          |  |
| .  All                                   |  |   |    |    |    |    |        |    |     |                             |     |  |                                          |  |
| m s                                      |  |   |    |    |    |    |        |    |     |                             |     |  | T≑I w                                    |  |
| m                                        |  |   |    |    |    |    |        |    |     |                             |     |  | $10$ $\div$ b                            |  |
|                                          |  |   |    |    |    |    |        |    |     |                             |     |  |                                          |  |
|                                          |  |   |    |    |    |    |        |    |     |                             |     |  |                                          |  |
|                                          |  |   |    |    |    |    |        |    |     |                             |     |  |                                          |  |
|                                          |  |   |    |    |    |    |        |    |     |                             |     |  |                                          |  |
|                                          |  | . | 10 | 20 | 30 | 40 | , 150, | 60 | 170 | $ 80, \ldots,  90, \ldots $ | 100 |  |                                          |  |
|                                          |  |   |    |    |    |    |        |    |     |                             |     |  |                                          |  |

Rysunek 4.13. Ścieżka All obiektu pinokio szkielet

6. Ponieważ chcemy na ścieżce All umieścić dwa pliki (klipy) animacji i uzyskać gładkie przejście pomiędzy nimi, musimy zmienić ją w ścieżkę typu Transition, która umożliwia

wykonanie płynnych łączeń między klipami. Z paska narzędziowego okna wybierz polecenie Tracks/Convert to Transition Track. Ścieżka poszerza się (rysunek 4.14).

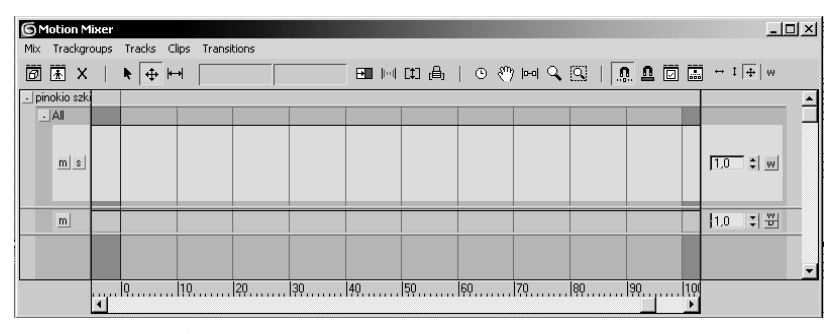

Rysunek 4.14. Ścieżka typu Transition

#### ĆWICZENIE

# 4.10 Wczytywanie plików animacji (.bip)

- 1. Z paska narzędziowego okna Motion Mixer wybierz Tracks/New Clips/From Files.
- 2. W oknie Open odszukaj katalog, w którym zapisałeś oba pliki BIP.
- 3. Wczytaj plik pinokiowstaje.bip. Klip z animacją pojawia się na ścieżce jako kolorowy pasek, sięgający od ujęcia 0. do 20. Nawiasem mówiąc, gdybyś zechciał teraz skrócić lub wydłużyć czas, w którym Pinokio podnosi się z ławki, to wystarczyłoby pociągnąć za prawy koniec tego kolorowego paska i umieścić go w innej klatce (rysunek 4.15).

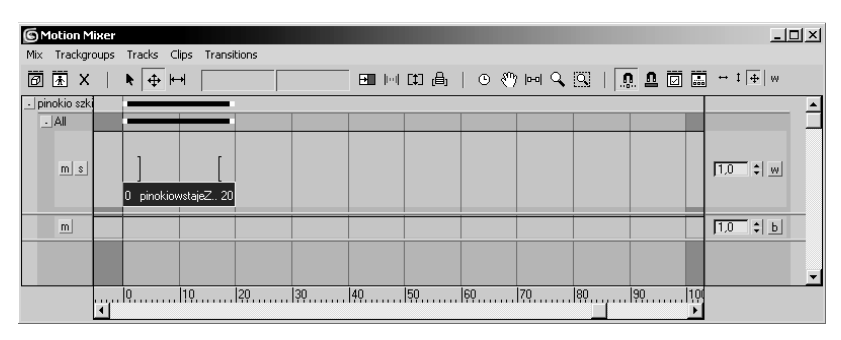

Rysunek 4.15. Pierwszy klip w oknie Motion Mixer

- 4. Kliknij prawym przyciskiem puste miejsce na ścieżce All, po prawej stronie kolorowego klipu, i z menu podręcznego znów wybierz polecenie New Clips/From Files.
- 5. Otwórz klip pinokioidzie. Teraz na ścieżce są dwa kolorowe paski klipów i trzeci, znacznie krótszy, pomiędzy nimi; to właśnie obszar przejścia (rysunek 4.16).

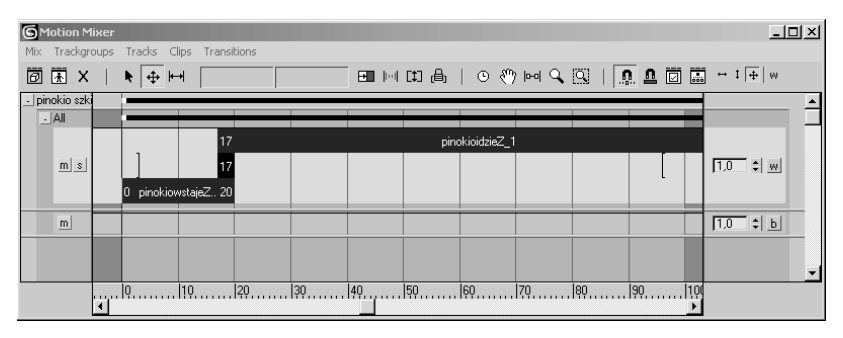

Rysunek 4.16. Dwa klipy ruchu i obszar przejścia obejmujący trzy klatki animacji, od ujęcia 17. do 20.

6. Ponieważ klip z idącym pajacykiem jest dość długi, nie mieści się w naszej stuklatkowej animacji. Kliknij ikonę Set Range $\,\odot\,$ w pasku narzędziowym okna Motion Mixer, aby dopasować długość animacji do aktualnej długości klipów filmowych (łącznej długości).

Niekiedy po wczytaniu plików animacji (.bip) postać zmienia położenie względem sceny, gdyż dane z pliku zastępują dotychczasowe informacje 3ds max na temat położenia i orientacji obiektu. W takiej sytuacji należy włączyć tryb Move All Mode w rolecie Biped (ikona oznaczona kółkiem na rysunku 4.17) i przywrócić właściwe usytuowanie środka ciężkości postaci. Można to zrobić za pomocą narzędzi transformacji lub wpisując wartości obrotu i przemieszczenia w wyświetlonym oknie (rysunek 4.17 po prawej).

#### ĆWICZENIE

### 4.11 Dopracowanie animacji

1. Odsuń okno Motion Mixer nieco na bok. Kliknij odtwarzanie (Play) i sprawdź, co się dzieje z Pinokiem. Powinien najpierw wstać, potem lekko zmienić pozycję (to właśnie obszar przejścia między klipami) i na koniec ruszyć przed siebie.

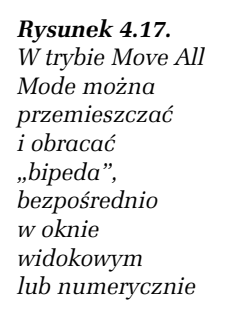

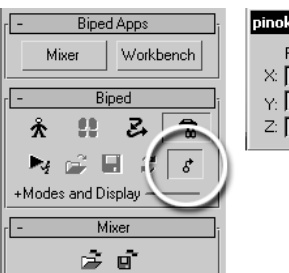

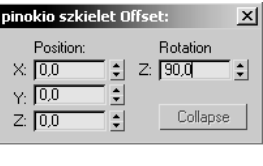

2. Jeśli ruchy wykonywane przez pajaca tuż przed ruszeniem w drogę wydają się nazbyt gwałtowne, to wina zbyt krótkiego obszaru przejścia. Chwyć za prawy koniec krótkiego, środkowego paska i przeciągnij go w lewo, aby wydłużyć czas przeznaczony na zmianę pozycji (rysunek 4.18).

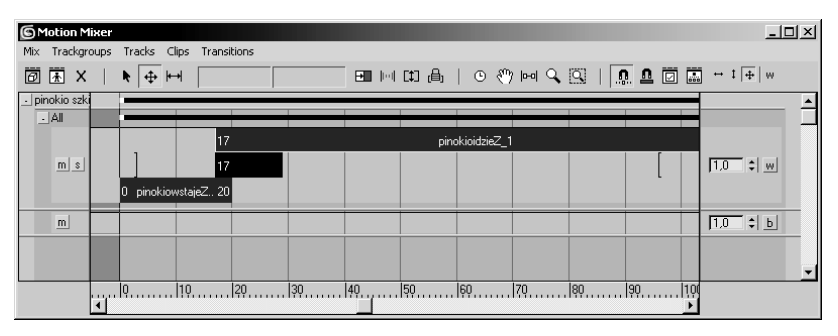

Rysunek 4.18. Obszar przejścia sięga teraz od ujęcia 17. do 29. Cała animacja ma w tej chwili około 130 ujęć. Przy obecnej skali powiększenia nie widzimy jej w całości w oknie Motion Mixer

3. Jeszcze raz obejrzyj animację. Sprawdź, kiedy pajacyk znika ze sceny. Jeśli pusta scena jest wyświetlana zbyt długo po jego zniknięciu, dłużej niż 10 – 20 klatek, kliknij ikonę Time Configuration i skróć odpowiednio animację, zmniejszając wartość parametru End Time (to numer ostatniego ujęcia animacji).

#### ĆWICZENIE

# 4.12 Renderowanie animacji

- 1. Schowaj wszystkie części szkieletu (Display/Hide).
- 2. Odmroź (Unfreeze) skórę pajaca. Zaznacz ją i przywróć zwykły tryb wyświetlania, naciskając Alt+X.
- 3. Uaktywnij okno widoku perspektywicznego i włącz odtwarzanie animacji (Play). Teraz lepiej widzisz ruchy pajaca. Sprawdź jeszcze raz, czy wszystko wygląda tak, jak powinno (jeśli nie, to szkoda czasu na końcowy rendering). Jeśli Twój komputer nie nadąża z płynnym odtwarzaniem animacji w oknie widokowym, zrenderuj jej uproszczony podgląd (Rendering/Animation Preview).
- 4. Kliknij ikonę Render Scene w oknie widokowym.
- 5. Z listy Presets wybierz ustawienia renderingu końcowego, jakie wcześniej tam zapisałeś.
- 6. W zakładce Common okna Render Scene zmień zakres renderowanych klatek z pojedynczego ujęcia (Single) na wszystkie ujęcia animacji (opcja Active Time Segment).
- 7. Kliknij przycisk Files, oznaczony kółkiem na rysunku 4.19.
- Można także renderować animację w formacie TIFF albo Targa. 3ds max renderuje wtedy kolejne klatki filmu jako osobne obrazki i odpowiednio je numeruje. Tak przygotowaną sekwencję obrazów łatwiej jest poddać późniejszej obróbce, można z nich też — bez konieczności powtarzania renderingu — przygotować kilka różnych wersji pliku AVI, różniących się stopniem kompresji lub rozdzielczością. Operacje tego typu można wykonywać w 3ds max (okno Video Post), ale prawdopodobnie łatwiej będziesz to mógł zrobić w jakimś wyspecjalizowanym programie do obróbki klipów filmowych.
- 8. Wybierz docelowy katalog. Jako format pliku wybierz AVI.
- 9. W kolejnym oknie ustaw własne parametry kompresji pliku lub zatwierdź domyślne.
- 10. Sprawdź jeszcze raz, czy renderowanym widokiem jest widok z kamery (jeśli nie, to wybierz widok Camera01 z listy u dołu okna Render Scene) i kliknij OK, by rozpocząć renderowanie.

Rysunek 4.19. Renderowanie

do pliku

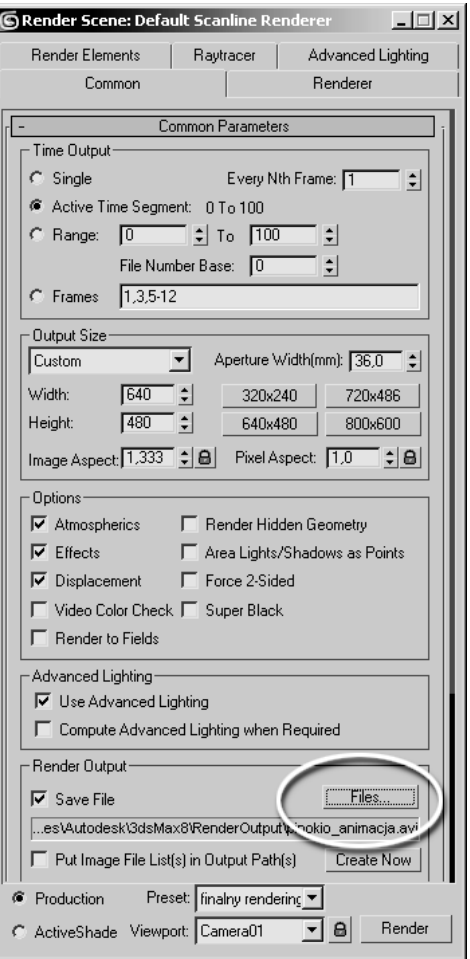